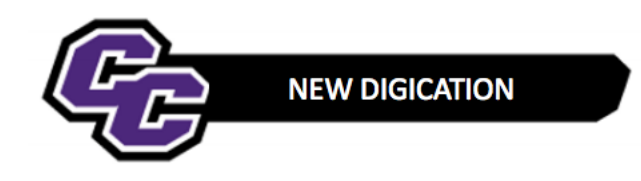

## **Adding and Naming a Slide**

**Step 1:** Click on the plus sign in the lower right-hand corner of the screen:

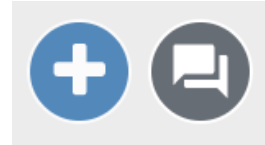

## **Step 2**: Click on **SLIDE**:

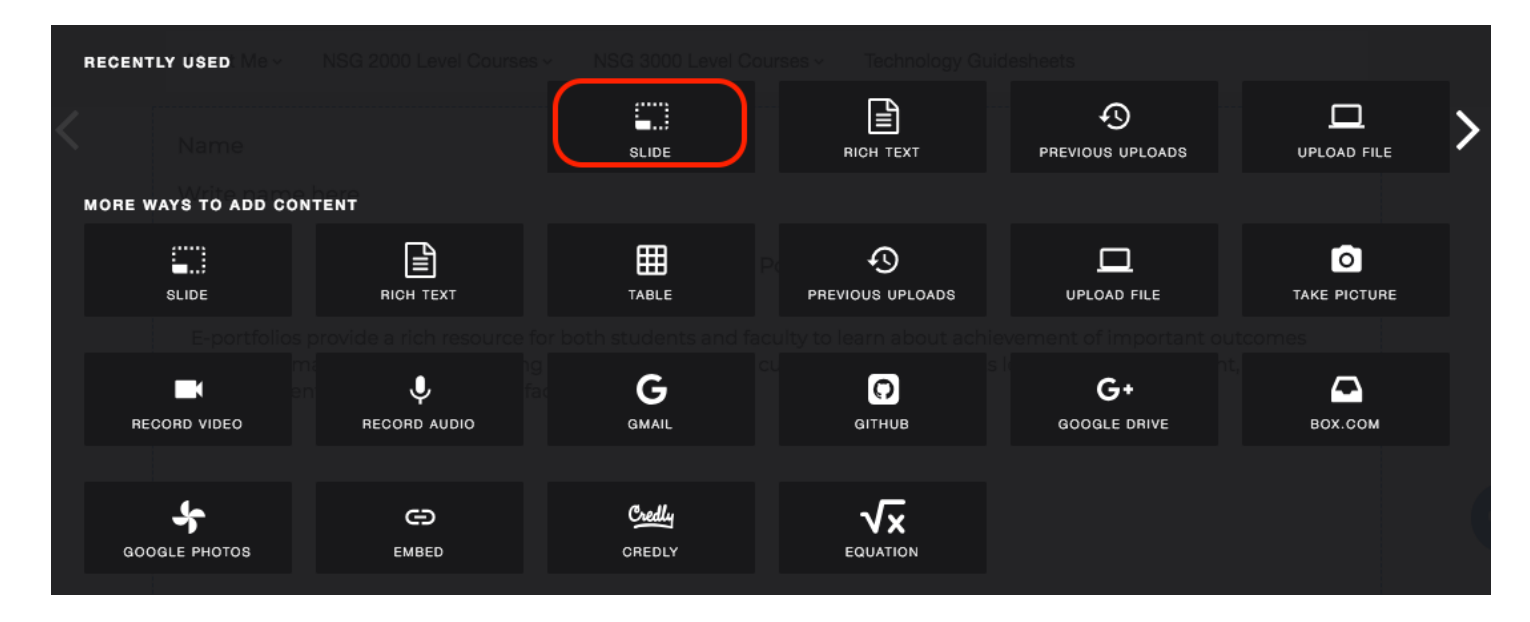

You will see a new Slide where you can Add Content.

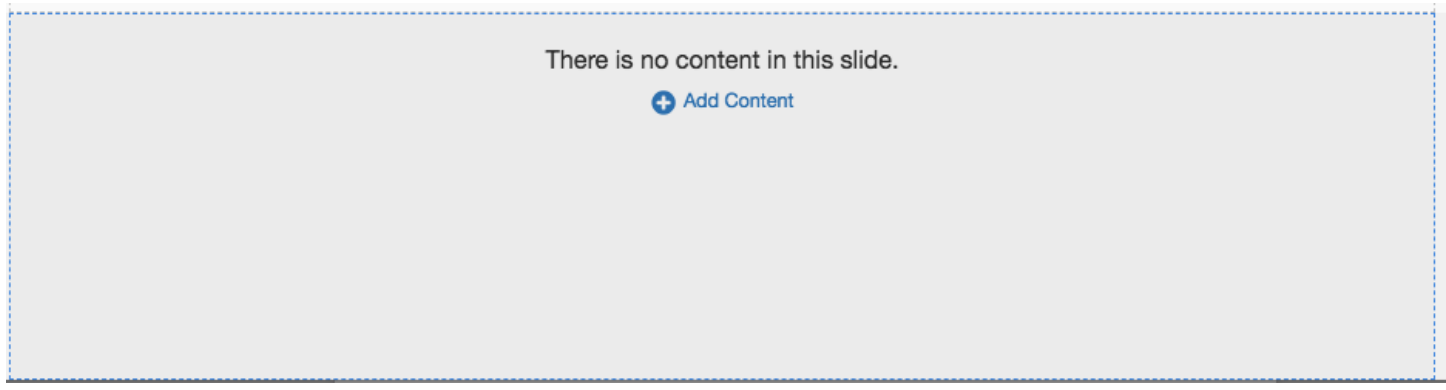

**Step 3:** Next, you want to name the Slide. Click on the Settings gear icon for your new slide:

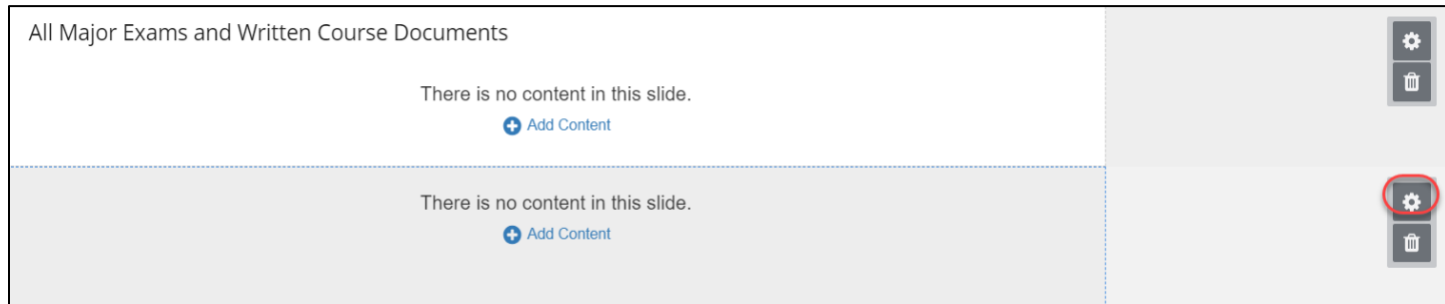

## **Step 4:** Click on **SLIDE OPTIONS**:

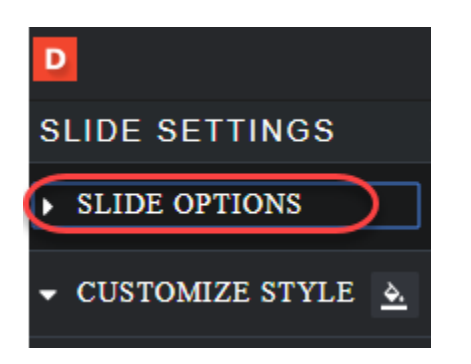

**Step 5:** Enter the Name of the Course and click **Display Slide Name:**

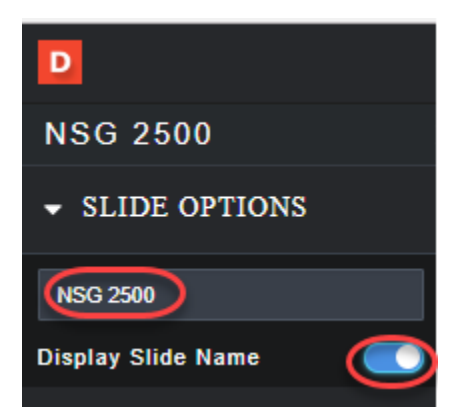

The Slide/Course Name will be visible in the upper left corner of the slide.

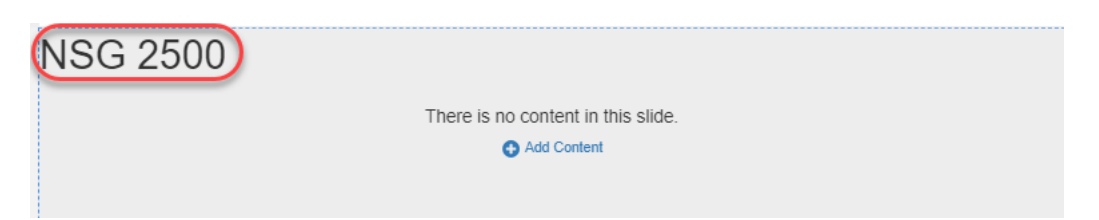

Consult the Uploading a File or Uploading Multiple Files guidesheets to add content to the slide.